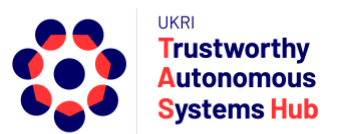

# **Instructions for TAS ERP User: Agile-Integrator Bid Submission**

## **Contents**

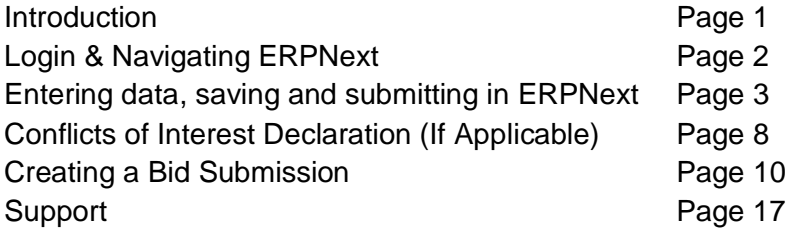

## Introduction

This user guide details how to submit a bid to the Agile-Integrator Programme.

Please refer to the programme call page on the TAS Hub website for call details and resources before submitting your proposal.

There are two types of research proposal which can be submitted:

- 1. **Agile Projects** This applies to **TAS Hub** Co-Is and researcher only
- 2. **Integrator Projects** This applies to the **TAS Hub Network** (Hub, Nodes, Responsibility Projects, Pump Priming Projects)

**Important**: The "Main Contact" is the person from the research team who fulfils the point of contact role in terms of interaction with TAS Hub for the duration of the bid process and project delivery. They are not necessarily the most senior person on the team, and could be a Co-I or Researcher Co-I. To submit a bid requires a user account, and **TAS Hub assumes that the person who submits the bid is the elected "main contact"**. **Any notification emails triggered via ERPNext go to the user account of the person who submitted the bid.** Please be aware of this if considering delegating bid submission to someone other than the main contact.

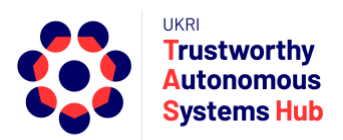

## Login & Navigating ERPNext

The TAS ERP Home Landing page is accessed from the following link: https://erpnext.tas.ac.uk/

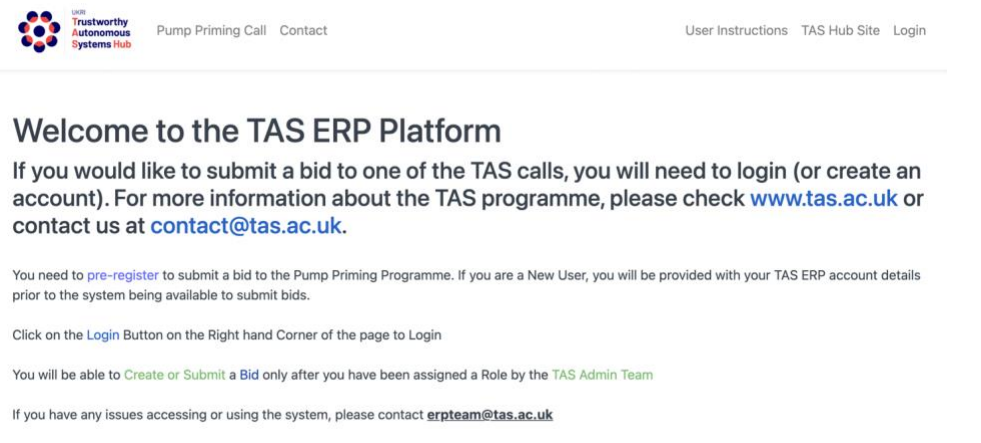

From this page you can access some useful resources including TAS Website, Research Programme web page, Contact TAS, user guidelines, and login page.

- 1. Click on the Login link top right of the landing page, or enter the following URL or click on the following Link<http://erpnext.tas.ac.uk/login#login>
- 2. Sign-in using your TAS ERP credentials
- 3. Click on TAS Hub card

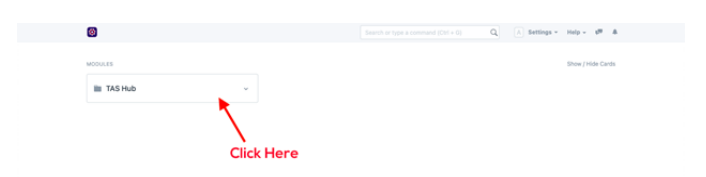

The options presented depend upon user role, permissions, and activity in the system.

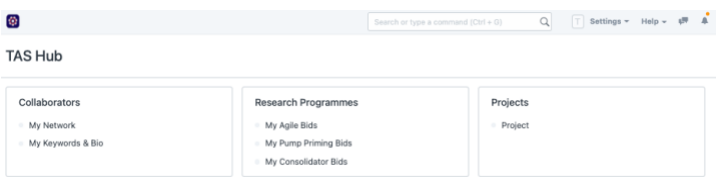

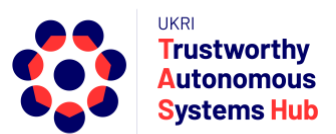

# Entering Data, Saving and Submitting in ERPNext

### Entering Data

There are several different types of data fields:

- Free text fields
- Drop-down lists (single choice selection)

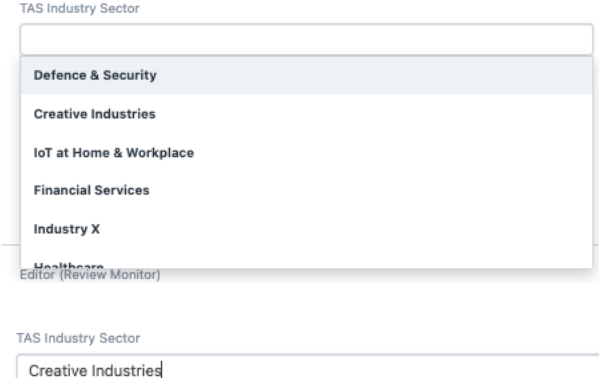

• Drop-down lists (multi choice selection)

Security  $\,\mathfrak X\,$  Governance and regulation  $\,\mathfrak X\,$ 

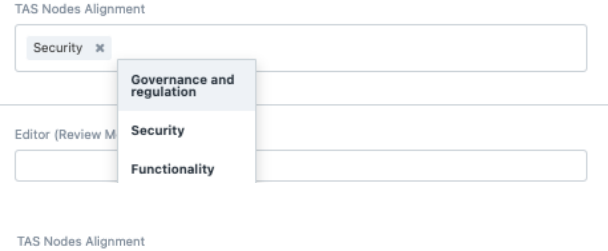

Some drop-down lists are scrollable and searchable:

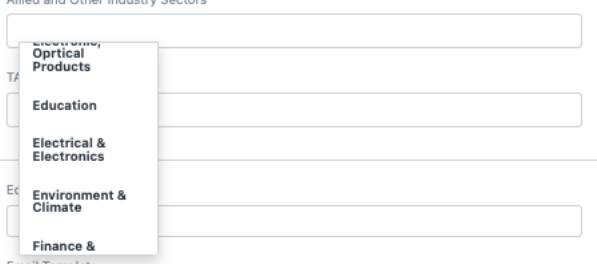

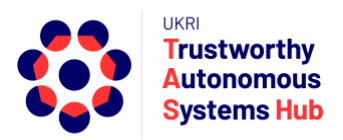

#### Click on advanced search to see the full list

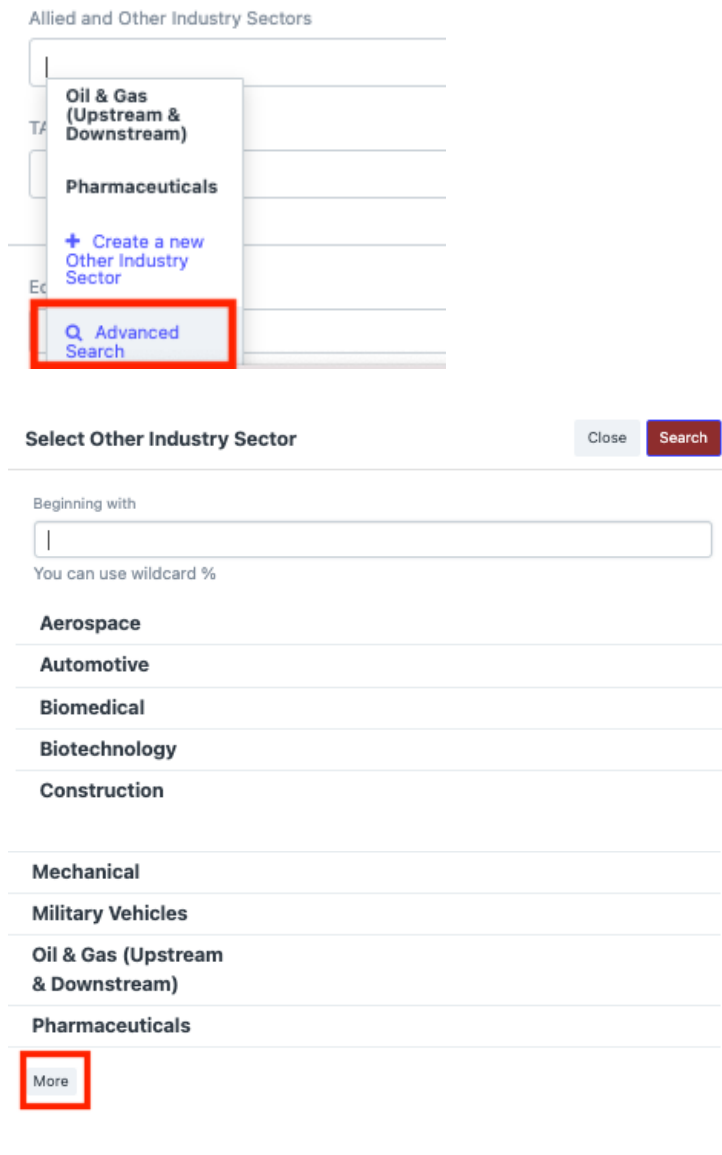

To find an option either:

- Scroll the list and click More to extend the list; or
- Start typing, or enter, a word.

**Select Other Industry Sector** 

Close Search

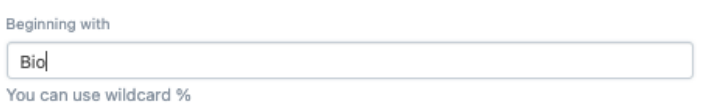

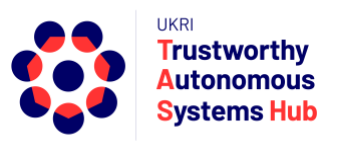

• Then hit Enter or click on **Search**

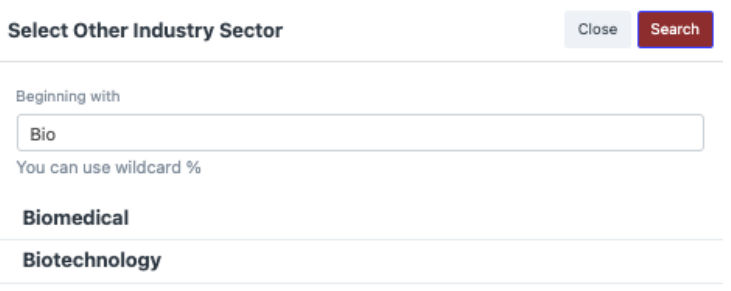

• Tables

### To add an entry line click on **Add Row**

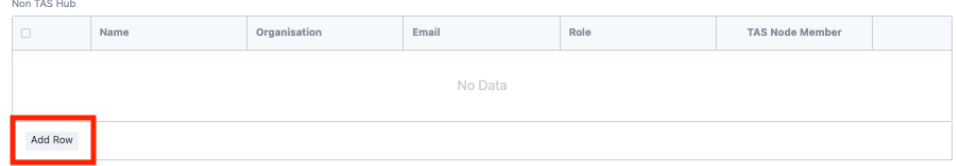

### Compete the fields as appropriate

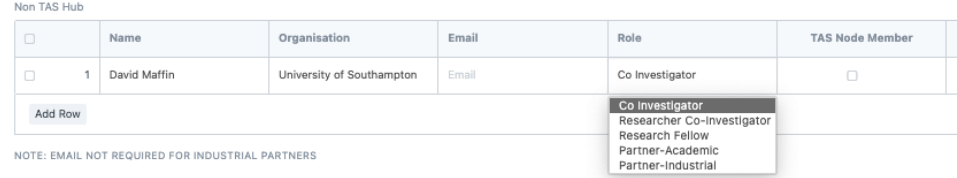

### To remove a row, click on the tick box and then click Delete.

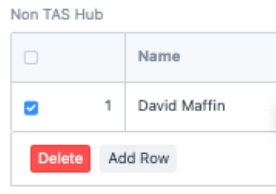

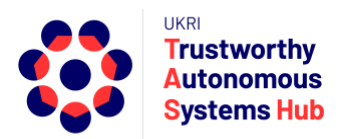

### Saving and Submitting

It is recommended that you click outside of any text field before saving.

You should **Save** the Bid once you have completed the essential highlighted fields.

Save

Upon saving a small icon is temporarily displayed (lower right of screen)

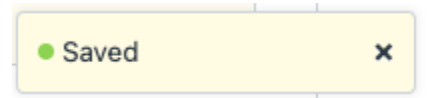

**You can check if the form has saved the first time you save by closing it. The bid will appear in the Agile Bids list at draft status**.

It is **recommended you save routinely to avoid loss of work** (e.g., due to a browser problem).

If you have saved work, the button changes to a submit button. If you enter or amend any form content then it changes back to a save button.

To submit your bid, click on the Submit button

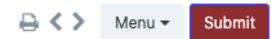

You are then asked to confirm

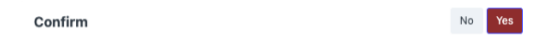

Permanently Submit TAS-BID-00090?

If you have not completed all mandatory fields you will get an advisory message listing the item(s) required.

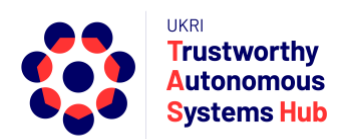

### Conflicts of Interest Declaration (If Applicable)

**This only applies to TAS Hub Members (at University of Nottingham, University of Southampton and King's College London) for the purpose of submitting bids that are to be reviewed by TAS Hub researchers in the Agile Programme.**

For your first bid submission you are required to list your Conflicts of Interest within the TAS Hub. These should also be kept up to-date for future TAS programmes.

What is a conflict of interest?

As we're a relatively small community we need to take a pragmatic approach: having worked together (e.g., published) recently constitutes a conflict, whereas being at the same institution probably does not. For more information, see for example the ACM SIGCHI policy <https://sigchi.org/about/sigchi-policies/conflict-of-interest-policy/>

- 1. Login
- 2. Select the drop down menu in the TAS Hub "card" and select My Network

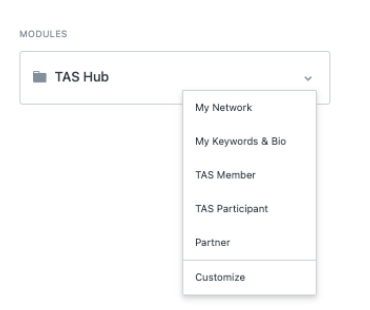

3. Click on Create a new My Network or New (top right)

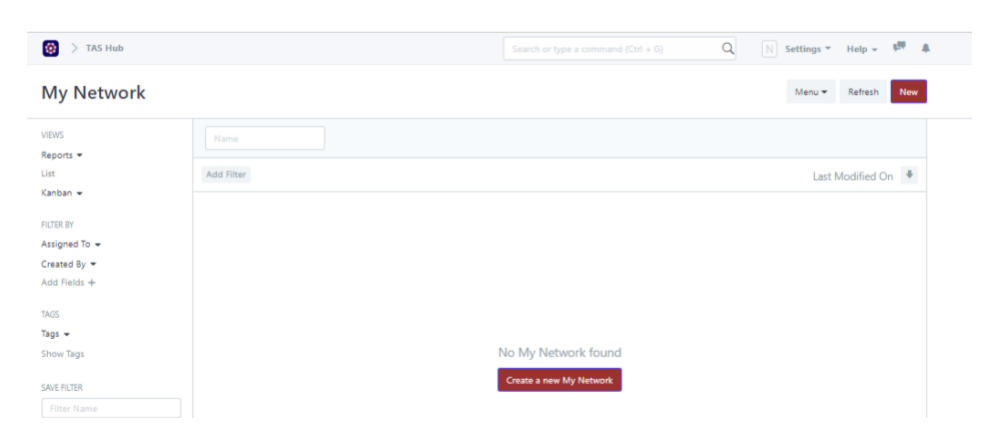

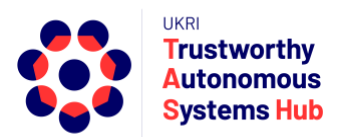

- 4. To declare all your Conflicts of Interest within TAS Hub Network including Researchers and Industry Partners
	- Click on Add Row to add a Conflict of Interest
	- Click in Known Contact field and select from list or scroll to search for full listings
	- Add details of your association the adjacent field
	- To delete a conflict select the radio box left of the row entry and then select Delete (appears next to Add Row)
	- Save once additions and updates completed

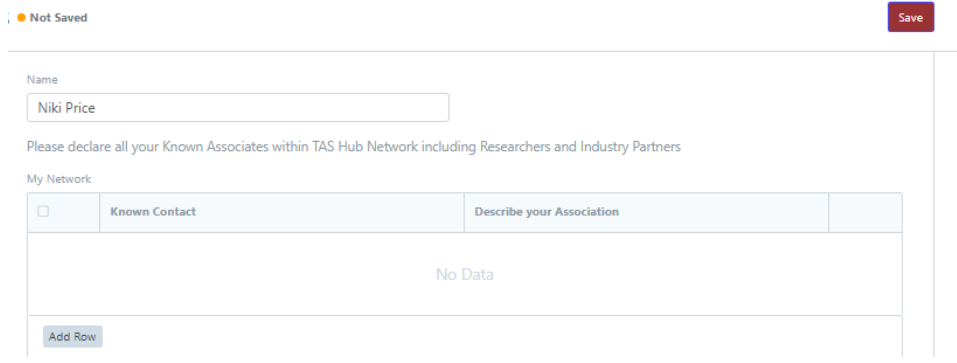

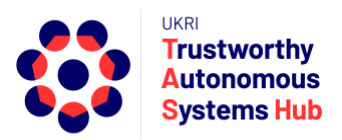

## Creating a Bid Submission

- 1. Login to ERP
- 2. Click on TAS Hub card

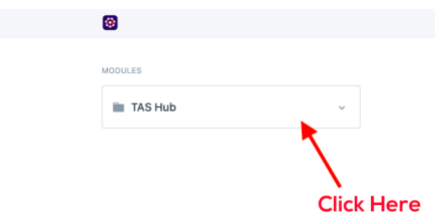

3. Click on My Agile Bids to create an Agile or Integrator Bid

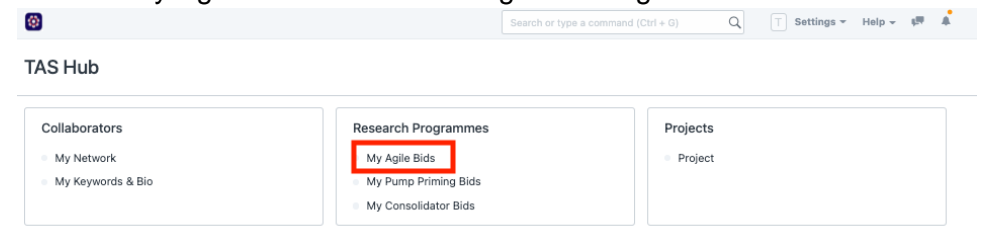

### 4. Create a New Bid

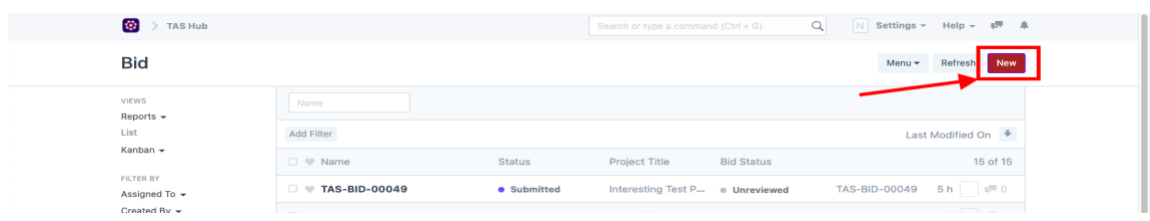

5. All fields in the bid form highlighted in **Red Border** are Mandatory fields and need to be completed and **saved** to create the draft proposal.

| <b>Project Title</b>                            | <b>Bid Summary</b>                                                                                                    |
|-------------------------------------------------|----------------------------------------------------------------------------------------------------|
| <b>TAS Campaign</b><br>AP-00002                 |                                                                                                    |
| Project Type<br><b>Agile Project (Hub Only)</b> | Select Project Type: Agile (Hub Only) or<br><b>Integrator (TAS Network) before continuing to</b><br>complete the form.<br>$\checkmark$ |
| <b>Attended Workshops?</b>                      | The form layout and content changes depending<br>on the project type.<br>$\checkmark$                                                  |
| <b>Start Date</b>                               |                                                                                                    |
| <b>End Date</b>                                 |                                                                                                    |

Note: The TAS Campaign defaults to the current call and does not need changing

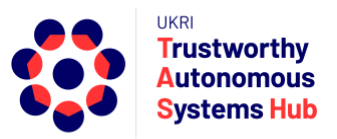

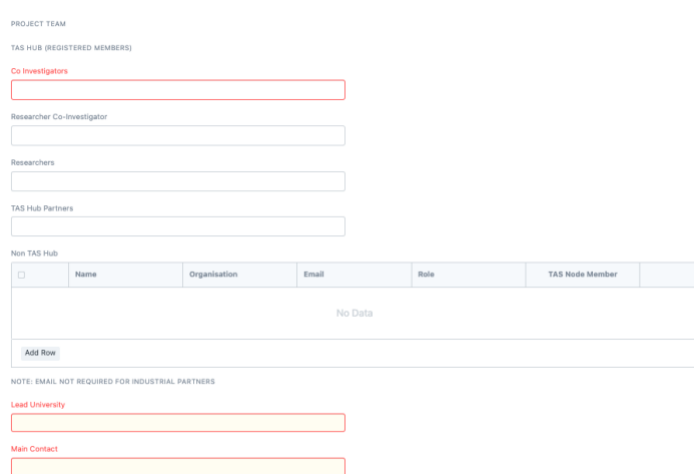

Once saved, the bid proposal template link and proposal document upload link become visible below the bid summary field.

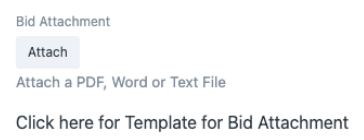

**Note:** As you continue, you can **Save** the Bid as you enter information and return to complete later

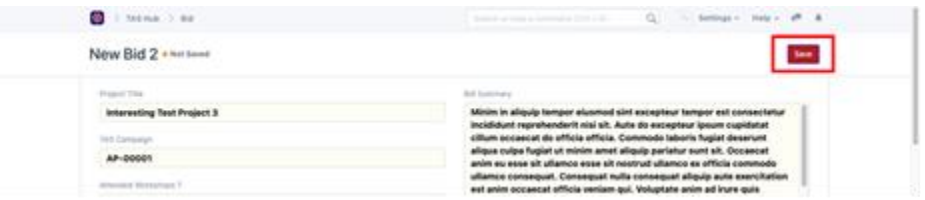

#### **It is recommended that you Save routinely**.

If you navigate to Agile-Integrator Bids you'll see your bid listed with **"Draft" status**

6. Project Keywords

**Important**: TAS Hub uses keyword matching as part of the process of allocating bid reviewers to pump priming proposals. A taxonomy of keywords has been defined for a number categories relevant to the TAS research programme. TAS Hub bid reviewers pre-select their relevant keywords. When proposals are submitted keywords also need to be selected for the bid proposal.

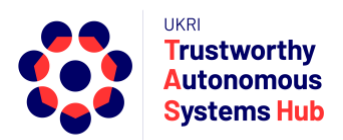

### a) TAS Keywords List

First, click on TAS Keyword List link to open the TAS Keyword Explorer to review the full list of TAS keywords.

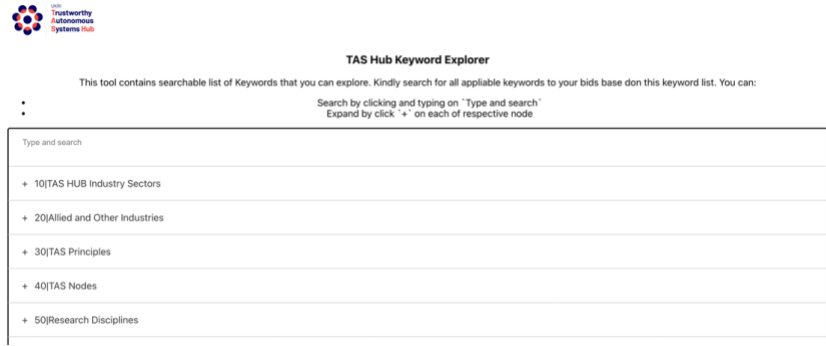

The keywords list can be explored by expanding / contracting the keyword category sections (recommended)

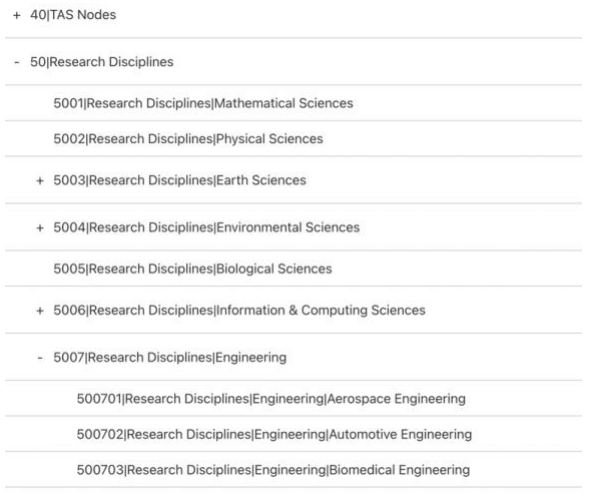

#### Alternatively, you can enter a word into the search field

mechanical

2019 Allied and Other Industries Mechanical

500712|Research Disciplines|Engineering|Mechanical Engineering

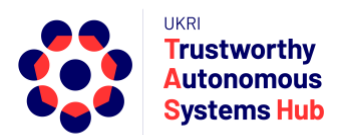

Some sections include level 1 and level 2 keywords. If you choose a level 2 key word (e.g., Mechanical Engineering) then the level 1 keyword (e.g., Engineering) is automatically assumed.

It is important to note down the 4 or 6-digit codes and keywords to be submitted.

Note: Limit on number of keywords applies: This is stated in the ERPNext bid form.

Second, add the chosen keywords into the ERPNext bid form table

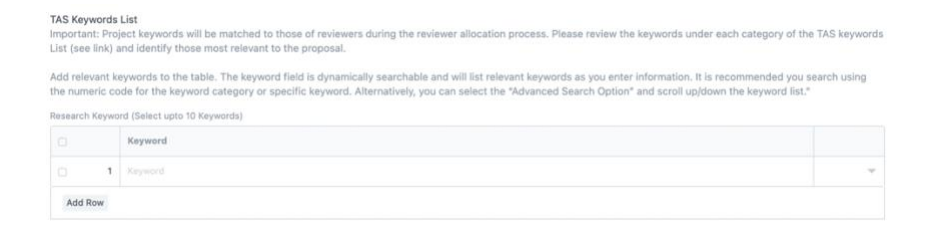

Click on Add Row and click in the keywords entry field. The keyword field is dynamically searchable and will list relevant keywords as you enter information. It is recommended you search using the numeric code for the keyword category or the specific keyword.

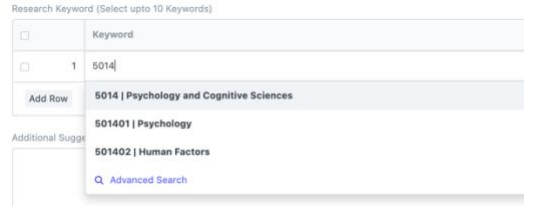

Alternatively, you can select the "Advanced Search Option" and scroll up/down the keyword list.

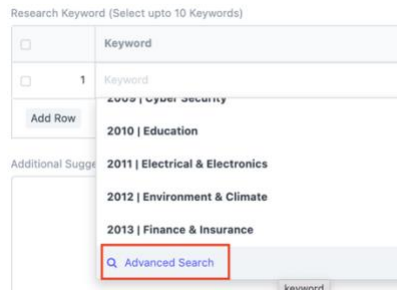

Select the keyword. Repeat until you have added all relevant key words have been selected.

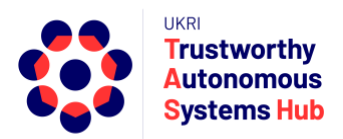

b) Additional Selected Keywords (Optional)

Additional keywords can be proposed to supplement those of the TAS Keywords List. For example, to better capture more specific aspects of the project, applications, research disciplines, and so on.

These may be considered during reviewer allocation process (e.g. where initial matching using TAS Keywords List do not provide a good match); for subsequent analysis and reporting of the call; and when reviewing and updating the TAS Hub Keyword List.

Add keywords to the free text field using comma separation.

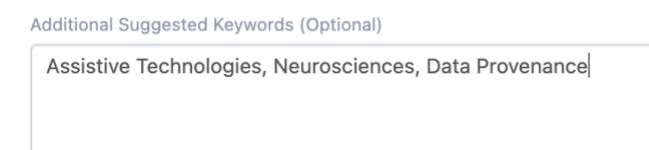

### 7. Project Team Section

First enter TAS Hub Registered Members.

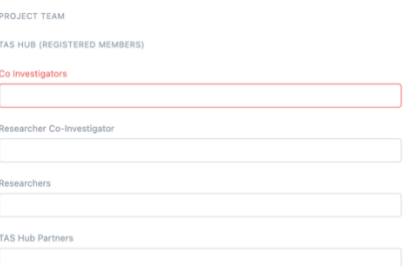

These fields are multiple select. Click in a field to see a list of relevant names. Find team members either by scrolling the list **- click on Advanced Search to scroll the full**  list - or start typing a name, and click to select.

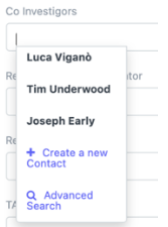

Second enter Non TAS Hub members of the team in the table

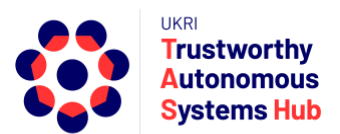

Click Add Row to add a new team member, complete their details, and Identify in last column if they a named member of a TAS Node (e.g., PI, Co-I, Partner, etc.)

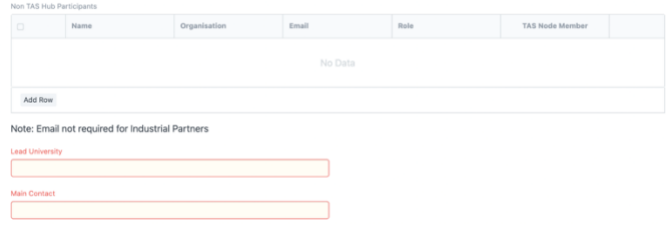

8. Financial Section

The financial section is different for the Agile Projects and Integrator Projects:

### A) Agile Projects (Hub Only)

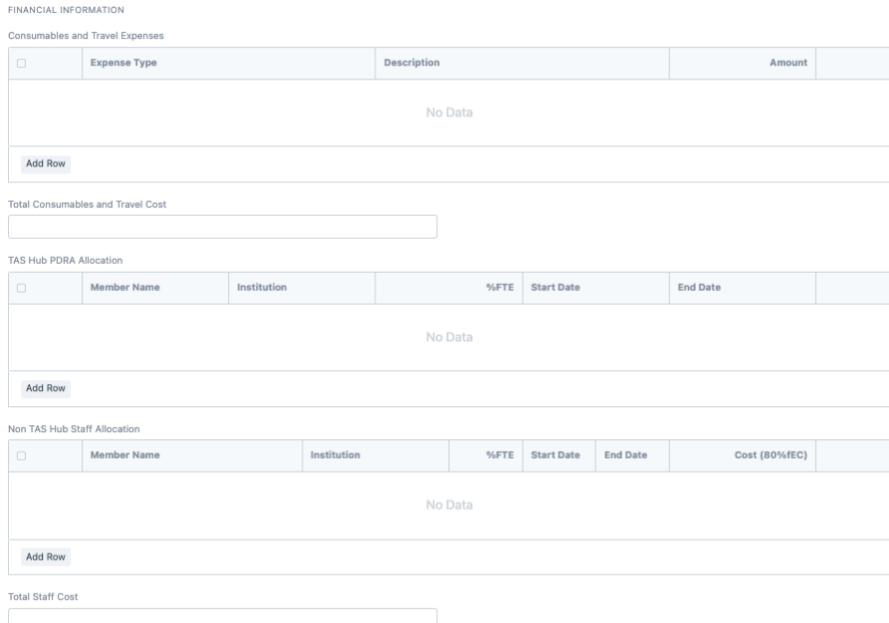

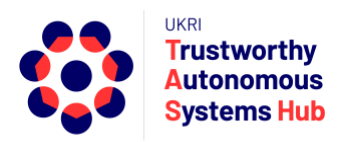

### B) Integrator Projects (TAS Network)

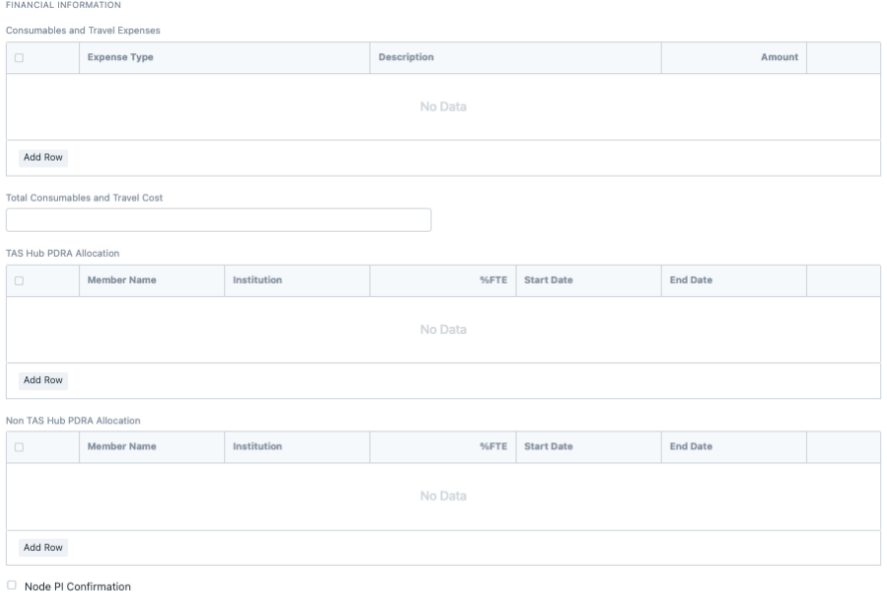

Tick to confirm Node PI(s) have confirmed their Node(s) participation and allocation of resources in this proposal via email to opsteam@tas.ac.uk

**Important:** Node PIs are required to have confirmed their Node's participation and allocation of resources in this proposal via email to [opsteam@tas.ac.uk.](mailto:opsteam@tas.ac.uk) This should be confirmed by clicking the confirmation box**.**

9. Alignment to Hub & Nodes

These fields should be completed where relevant to the bid. Click in each field to select from the list of options. Some fields are multi-select (e.g., Grand Challenges Alignment)

**Note**: For long lists (e.g., Allied & Other Industry Sectors) use "Advanced Search" option to scroll full list

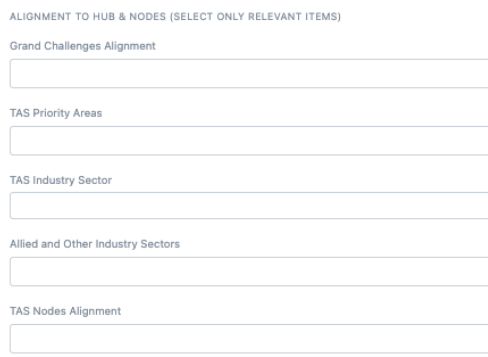

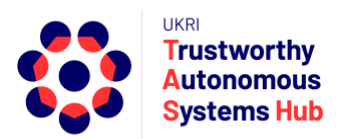

10. Upload the proposal document using the upload link below the bid summary. Word or PDF are acceptable file formats.

The Proposal template can be downloaded from the link in the bid form or the link on the programme call page on the TAS Hub website

11. Once you enter all the details along with the attachment files, click the "**Save" b**utton. You are then able click the button to "**Submit"** the bid and then confirm.

A notification window will advise if there are uncompleted mandatory fields

Note: If you navigate to My Bids you'll see your bid listed with updated status "Submitted"

12. Once you Submit the Bid, Editors will send the Bid for Review and you will be notified when the Review process is completed

### Support

Please email **[erpteam@tas.ac.uk](mailto:erpteam@tas.ac.uk)** for any account or technical issues in using the system.

General enquiries about TAS HUB: **[contact@tas.ac.uk](mailto:contact@tas.ac.uk)**

Specific enquiries about a programme call: **[opsteam@tas.ac.uk](mailto:opsteam@tas.ac.uk)**